Milesight

# **IoT Controller**

## **Featuring LoRaWAN**®

## **UC100**

User Guide

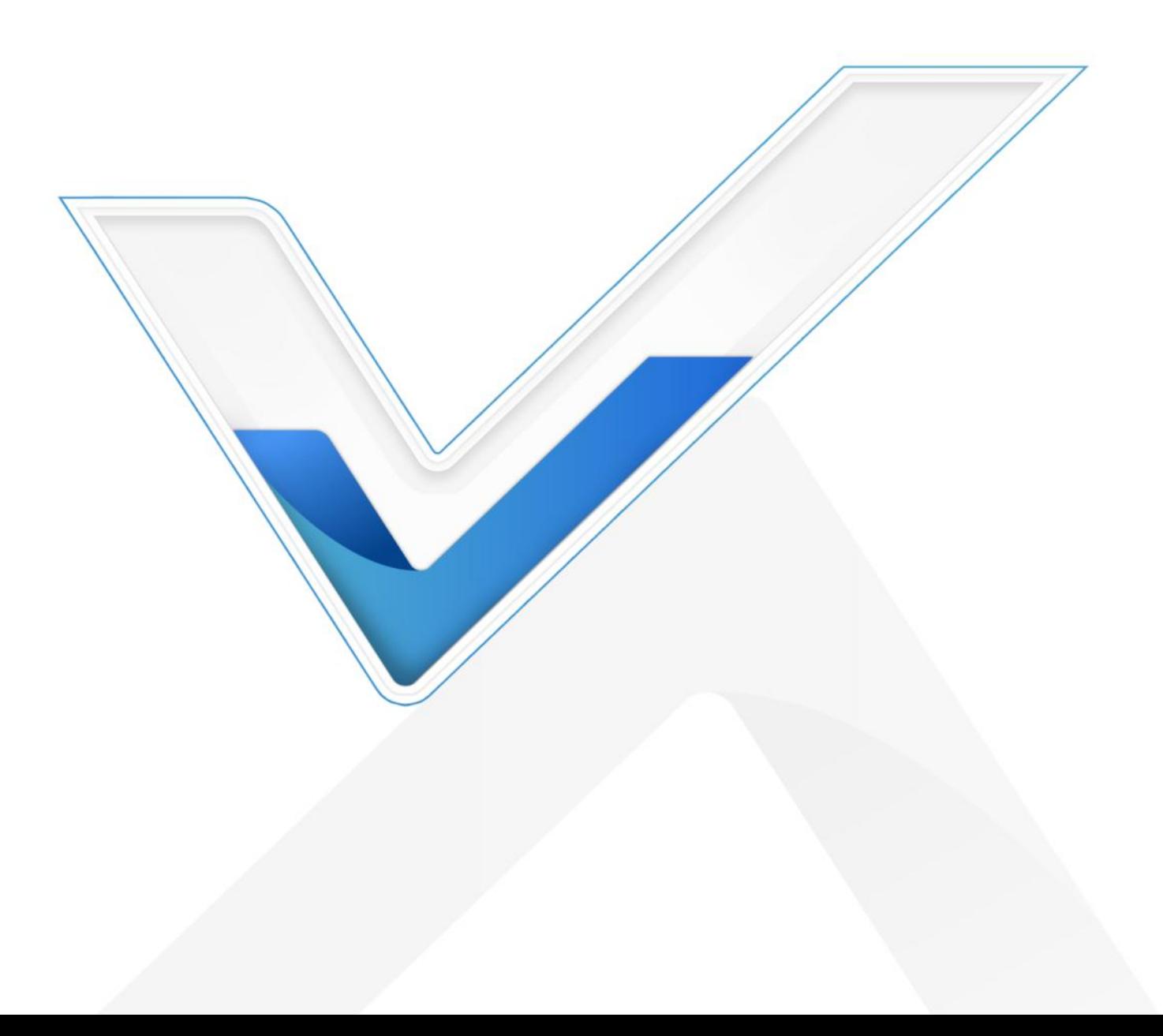

#### **Safety Precautions**

Milesight will not shoulder responsibility for any loss or damage resulting from not following the instructions of this operating guide.

- $\div$  The device must not be remodeled in any way.
- ❖ Do not place the device close to objects with naked flames.
- $\bullet$  Do not place the device where the temperature is below/above the operating range.
- ❖ Power off the device when installing or wiring.
- $\cdot \cdot$  Make sure electronic components do not drop out of the enclosure while opening.
- $\div$  The device must never be subjected to shocks or impacts.

#### **Declaration of Conformity**

UC100 is in conformity with the essential requirements and other relevant provisions of the CE,

FCC, and RoHS.

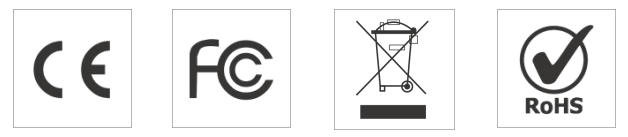

#### **FCC Statement:**

Any Changes or modifications not expressly approved by the party responsible for compliance could void the user's authority to operate the equipment.

This device complies with part 15 of the FCC Rules. Operation is subject to the following two conditions:

(1) This device may not cause harmful interference, and

(2) This device must accept any interference received, including interference that may cause undesired operation.

Note: This equipment has been tested and found to comply with the limits for a Class B digital device, pursuant to part 15 of the FCC Rules. These limits are designed to provide reasonable protection against harmful interference in a residential installation. This equipment generates, uses and can radiate radio frequency energy and, if not installed and used in accordance with the instructions, may cause harmful interference to radio communications. However, there is no guarantee that interference will not occur in a particular installation. If this equipment does cause harmful interference to radio or television reception, which can be determined by turning the equipment off and on, the user is encouraged to try to correct the interference by one or more of the following measures:

—Reorient or relocate the receiving antenna.

—Increase the separation between the equipment and receiver.

—Connect the equipment into an outlet on a circuit different from that to which the receiver is connected.

—Consult the dealer or an experienced radio/TV technician for help.

#### **FCC Radiation Exposure Statement:**

This equipment complies with FCC radiation exposure limits set forth for an uncontrolled environment. This equipment should be installed and operated with minimum distance 20cm between the radiator& your body. This transmitter must not be co-located or operating in conjunction with any other antenna or transmitter.

#### **Copyright © 2011-2022 Milesight. All rights reserved.**

All information in this guide is protected by copyright law. Whereby, no organization or individual shall copy or reproduce the whole or part of this user guide by any means without written authorization from Xiamen Milesight IoT Co., Ltd.

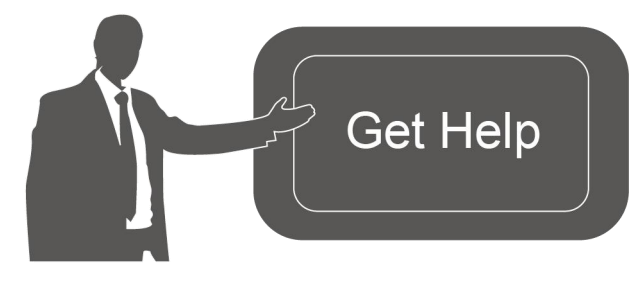

For assistance, please contact Milesight technical support: Email: iot.support@milesight.com Tel: 86-592-5085280 Fax: 86-592-5023065 Address: Building C09, Software Park III, Xiamen 361024, China

#### **Revision History**

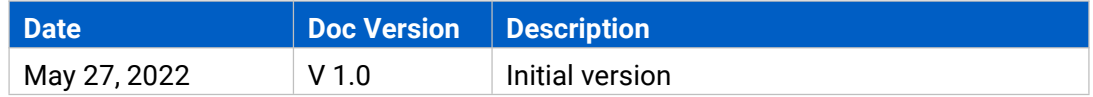

## **Contents**

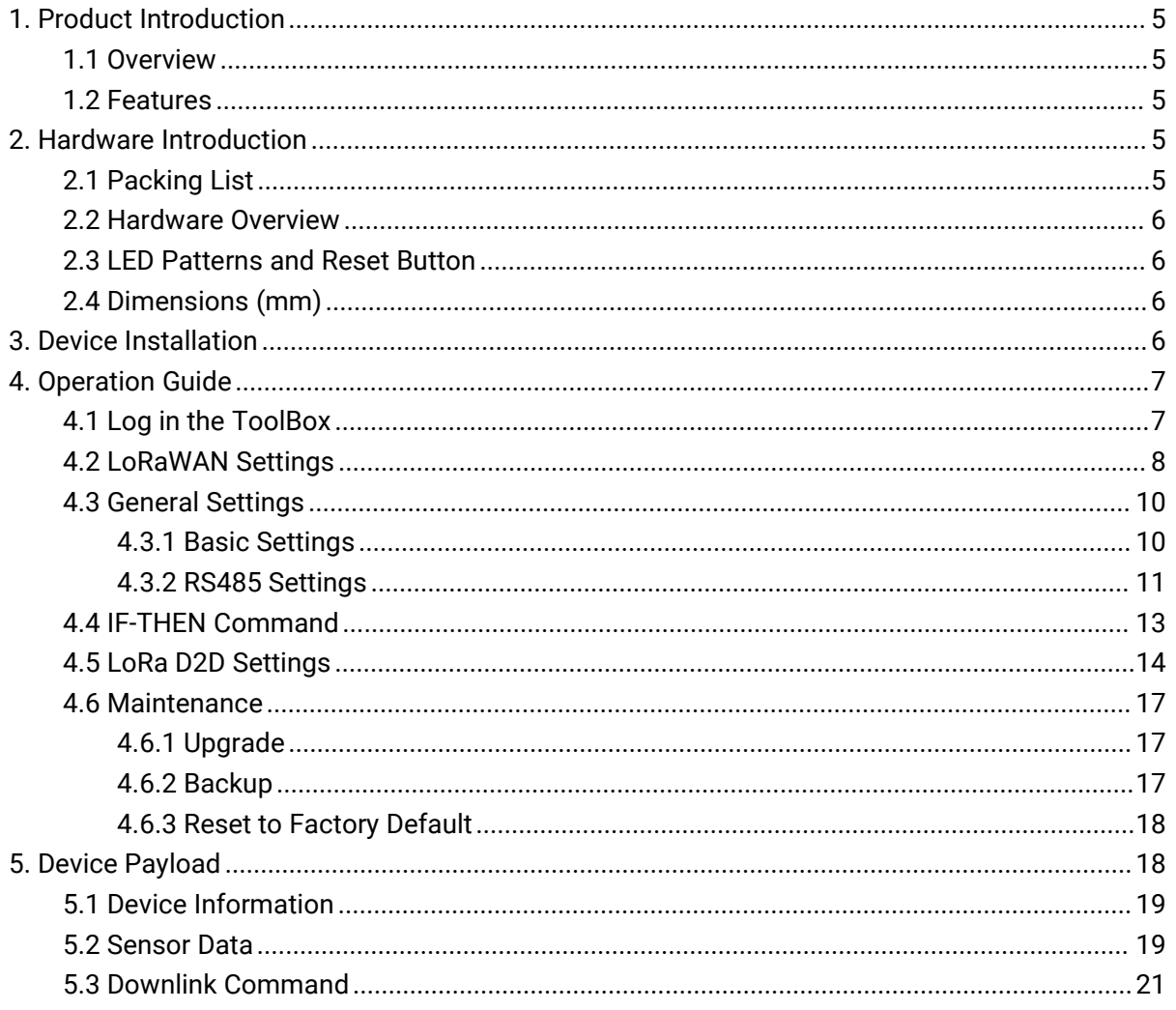

## <span id="page-4-0"></span>**1. Product Introduction**

#### <span id="page-4-1"></span>**1.1 Overview**

UC100 is an IoT controller used for remote control and data acquisition from Modbus RS485 devices via LoRaWAN® networks. It can read up to 16 Modbus RTU devices and support Modbus transparent transmission between server and RS485 devices as a Modbus to LoRaWAN® converter. Besides, UC100 supports multiple trigger conditions and actions which can work autonomously even when the network drops.

#### <span id="page-4-2"></span>**1.2 Features**

- Easy to connect with diverse wired sensors through RS485 interfaces
- Support LoRaWAN<sup>®</sup> wireless communication
- Multiple triggering conditions and actions
- **•** Embedded watchdog for work stability
- $\bullet$  Industrial metal case design with a wide operating temperature range
- Compliant with standard LoRaWAN<sup>®</sup> gateways and network servers
- Quick and easy management with Milesight IoT Cloud solution

## <span id="page-4-3"></span>**2. Hardware Introduction**

### <span id="page-4-4"></span>**2.1 Packing List**

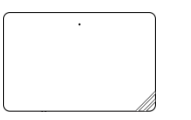

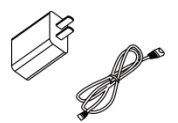

1 × UC100 Device 1 × Type-C Cable

& Power Adapter

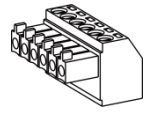

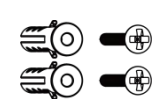

1 × Terminal Block

2 × Wall Mounting Kits

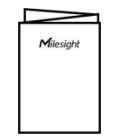

1 × Quick Guide

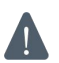

**If any of the above items are missing or damaged, please contact your sales representative.**

## <span id="page-5-0"></span>**2.2 Hardware Overview**

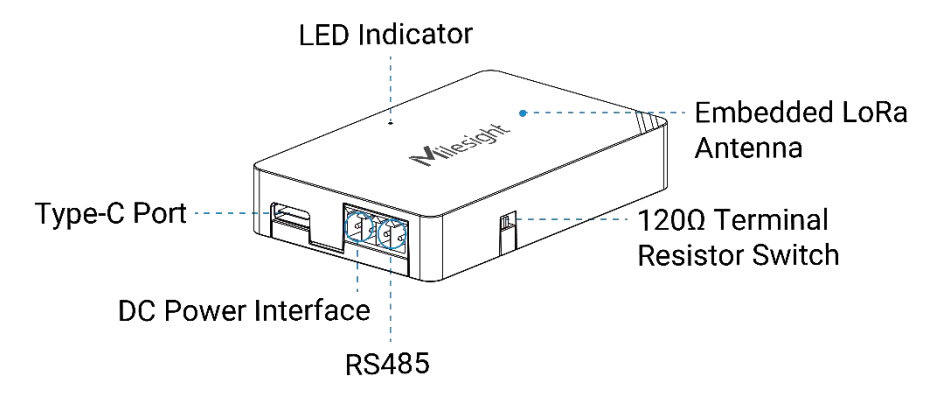

## <span id="page-5-1"></span>**2.3 LED Patterns and Reset Button**

The reset button is inside the device.

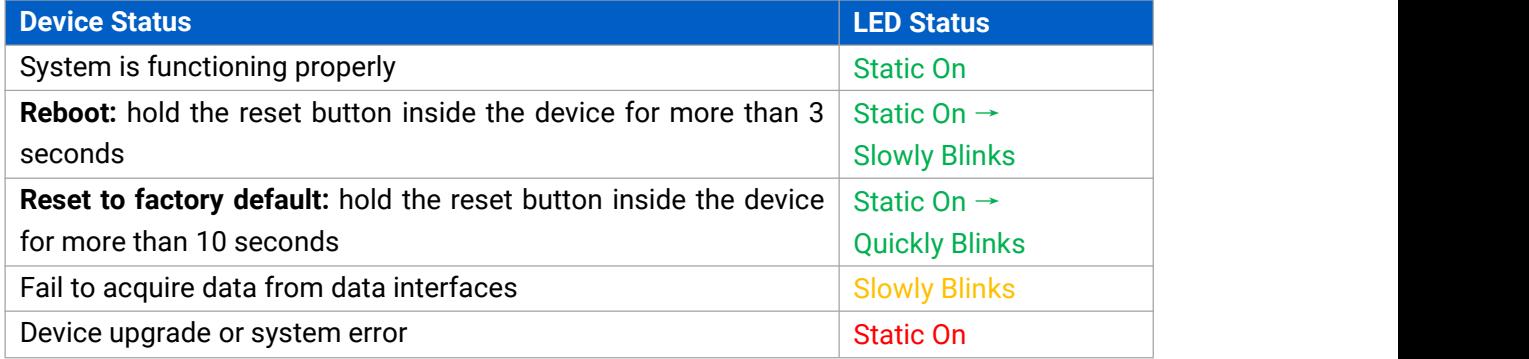

## <span id="page-5-2"></span>**2.4 Dimensions (mm)**

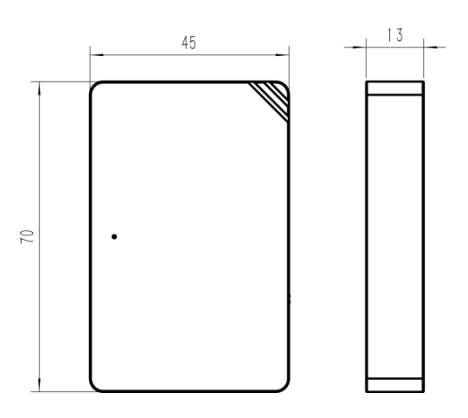

## <span id="page-5-3"></span>**3. Device Installation**

UC100 device can be placed on a desktop or mounted to a wall.

1. Take off the back cover of UC100 device, and fix the wall plugs into the wall according to the drilling position as referred.

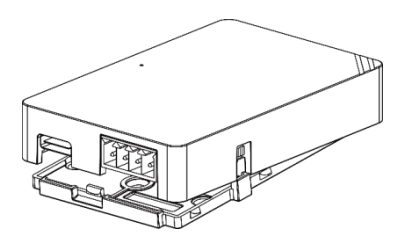

2. Screw the cover on the mounting positions and install back the device.

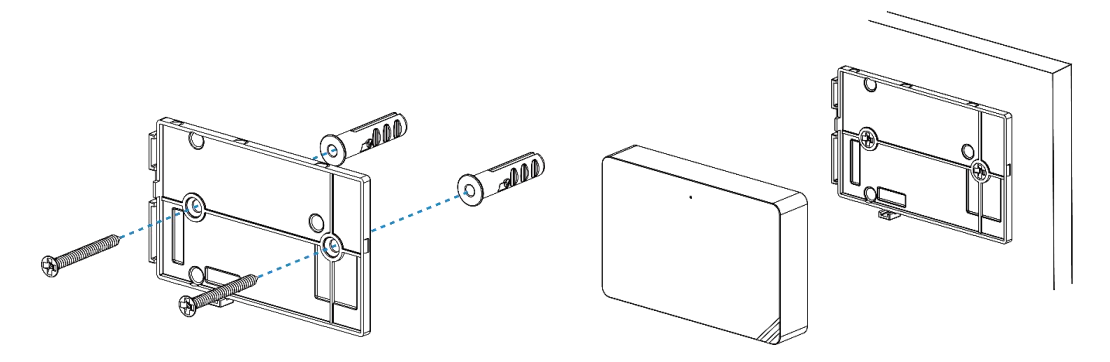

## <span id="page-6-0"></span>**4. Operation Guide**

## <span id="page-6-1"></span>**4.1 Log in the ToolBox**

- 1. Download ToolBox software from [Milesight](https://www.milesight-iot.com/software-download/) IoT website.
- 2. Power on the UC100 device, then connect it to computer via the type-C port.

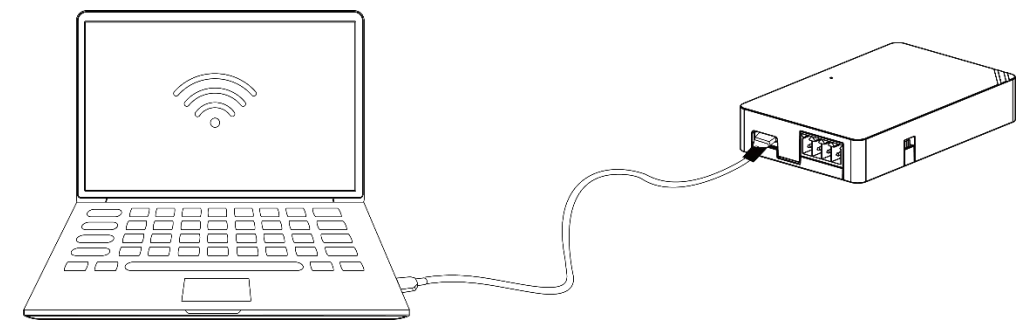

3. Open the ToolBox and select type as "General", then click password to log in ToolBox. (Default password: **123456**)

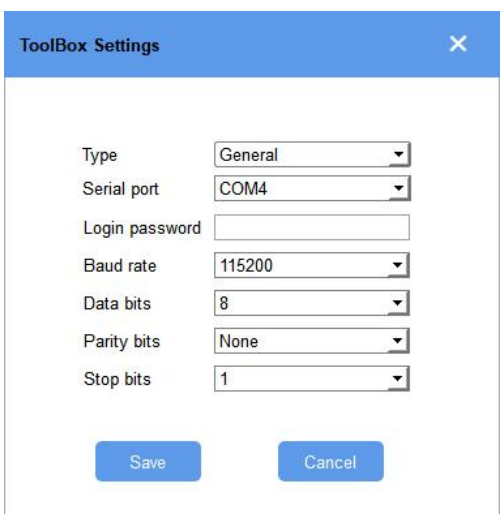

4. After logging in the ToolBox, you can change device settings.

#### Status >

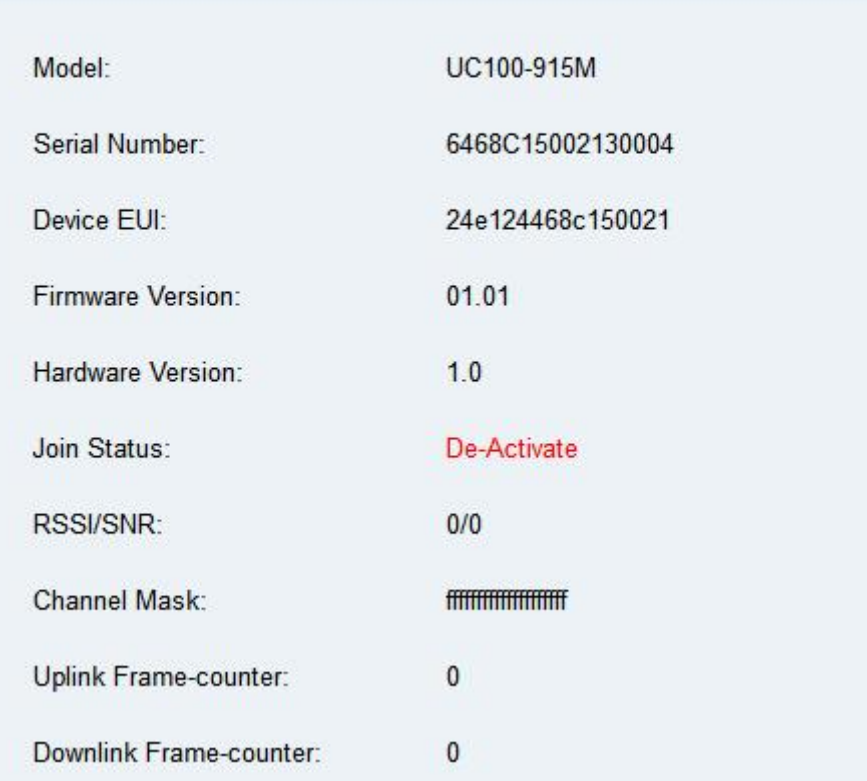

## <span id="page-7-0"></span>**4.2 LoRaWAN Settings**

Go to "**LoRaWAN Settings -> Basic**" to configure join type, App EUI, App Key and other information. You can also keep all settings by default.

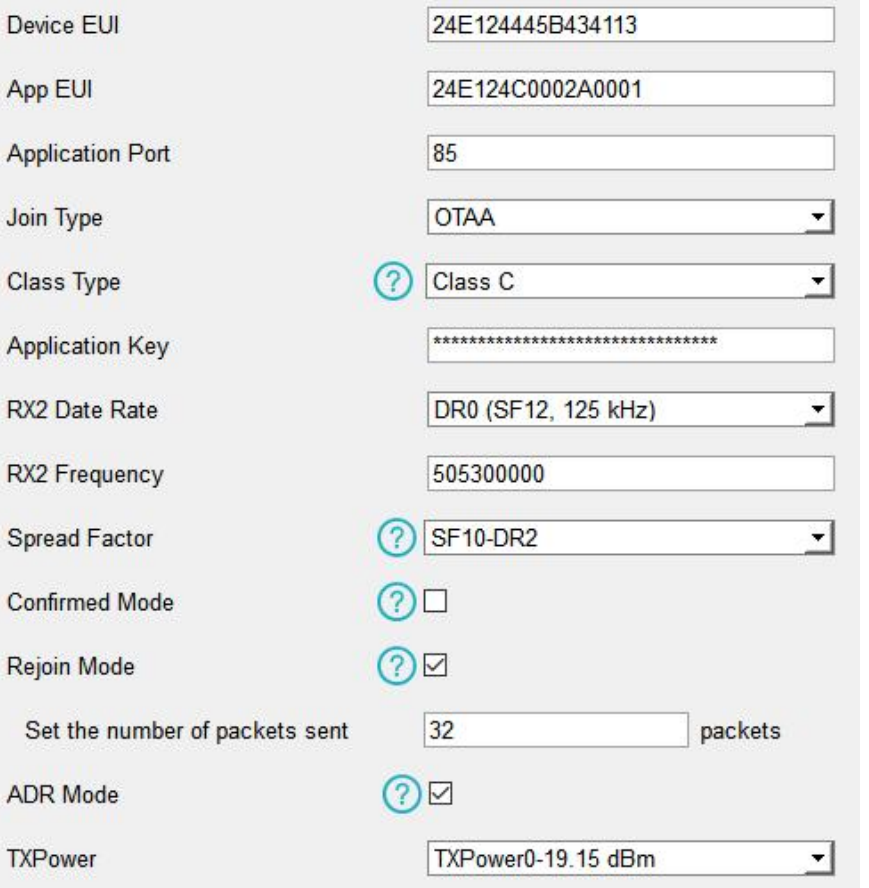

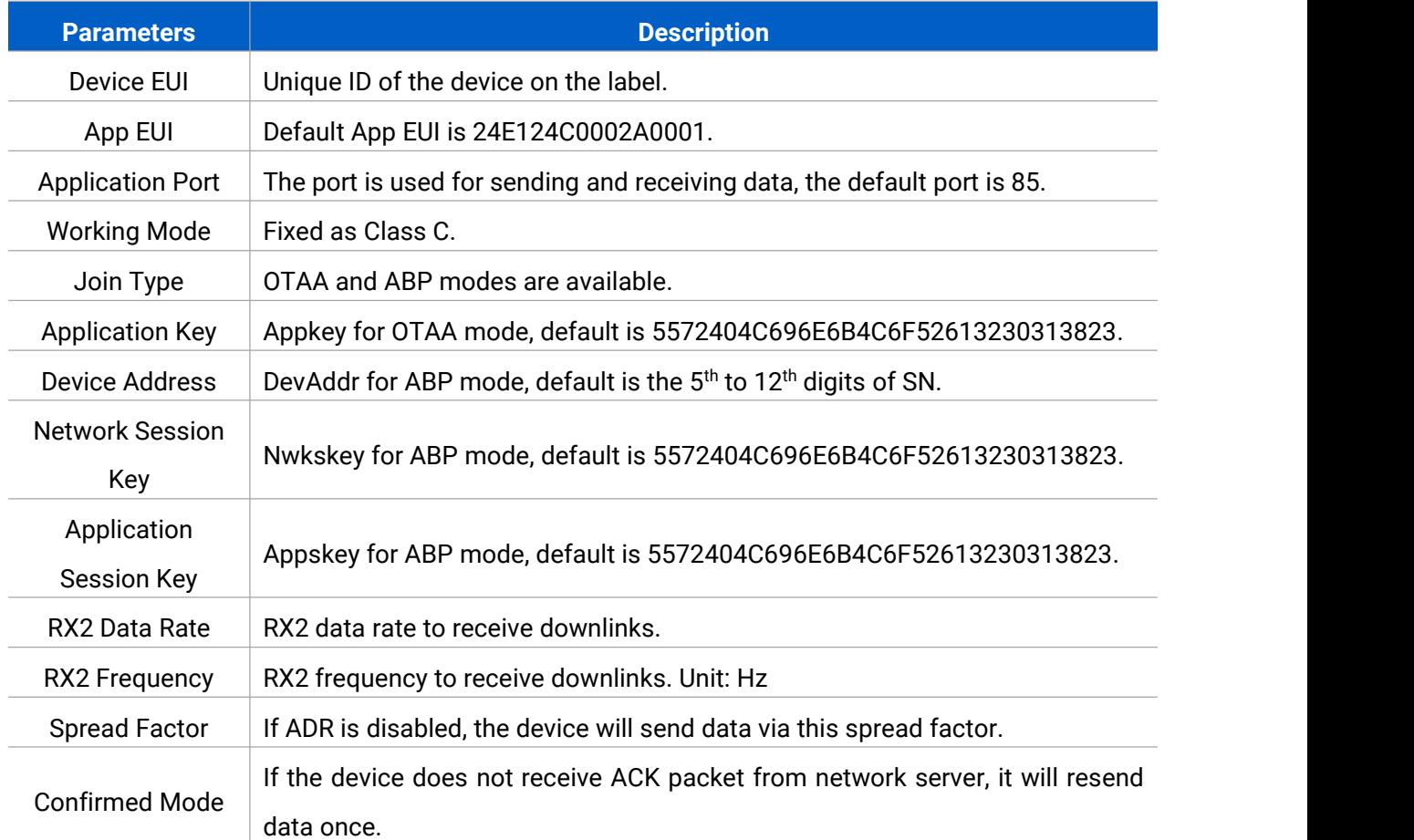

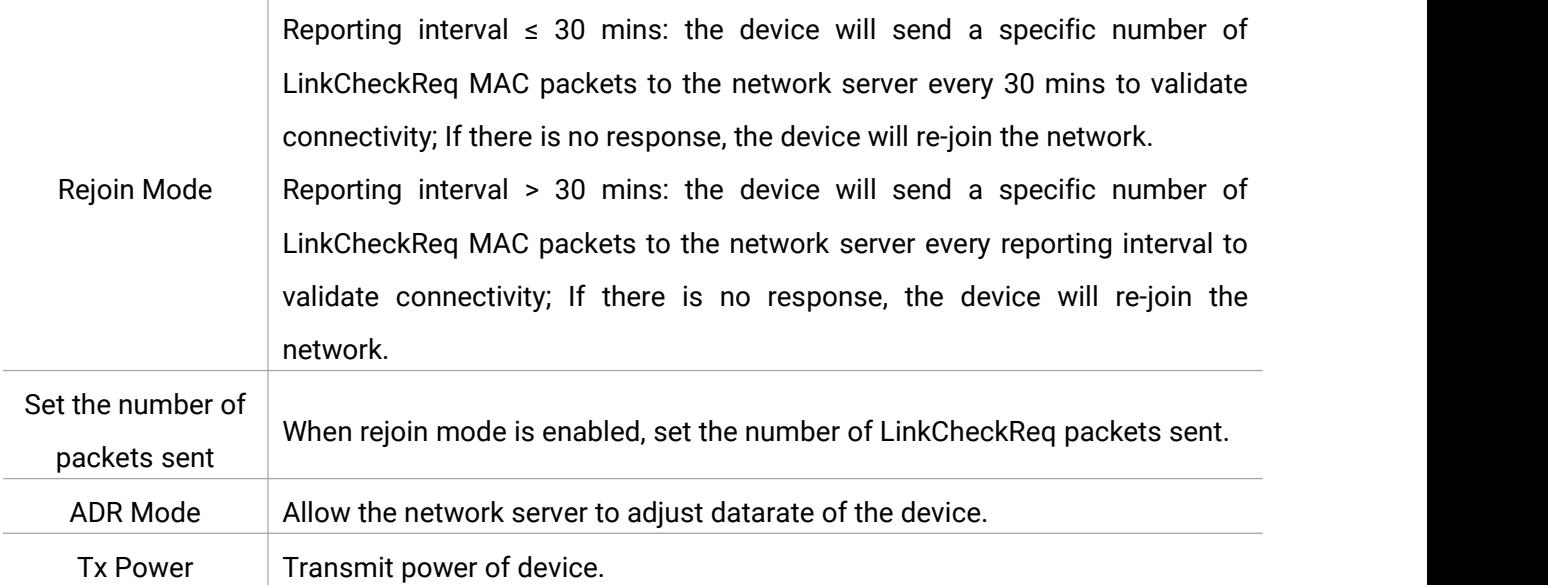

#### **Note:**

- 1) Please contact sales for device EUI list if there are many units.
- 2) Please contact sales if you need random App keys before purchasing.
- 3) Select OTAA mode if you use Milesight IoT Cloud to manage devices.
- 4) Only OTAA mode supports rejoin mode.

## <span id="page-9-0"></span>**4.3 General Settings**

#### <span id="page-9-1"></span>**4.3.1 Basic Settings**

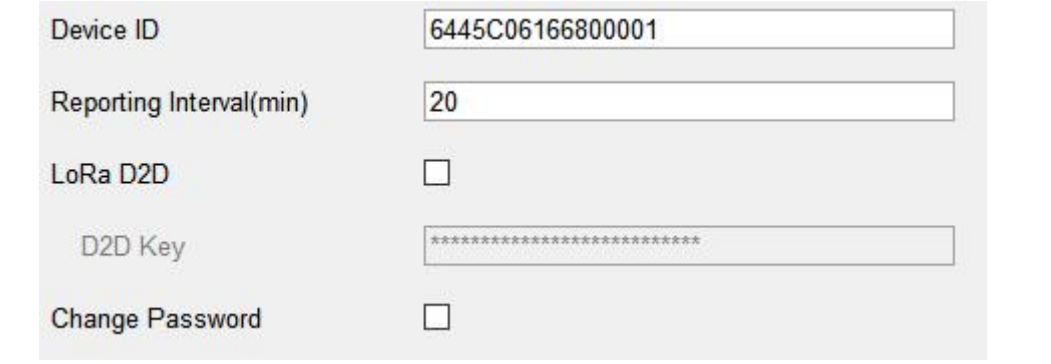

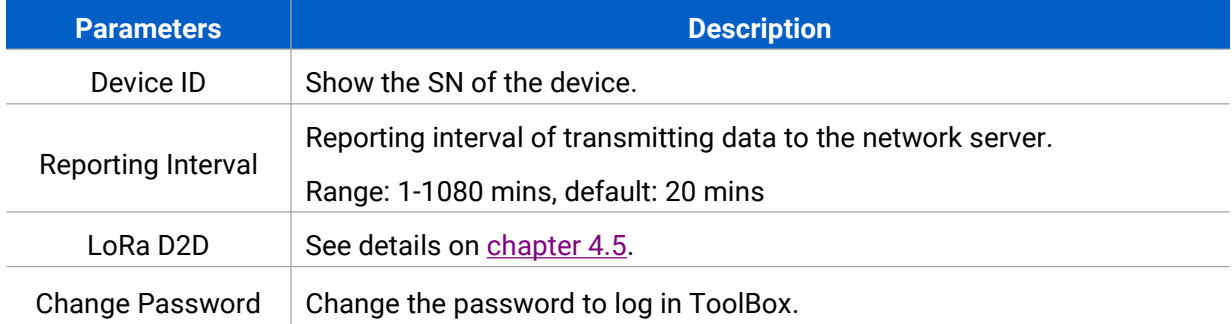

#### <span id="page-10-0"></span>**4.3.2 RS485 Settings**

UC100 has one RS485 port for Modbus RTU device connection.

1. Connect RS485 device to RS485 port.

2. Go to "**General -> RS485**" to enable RS485 and configure serial port settings. Serial port settings should be the same as the RS485 terminal devices.

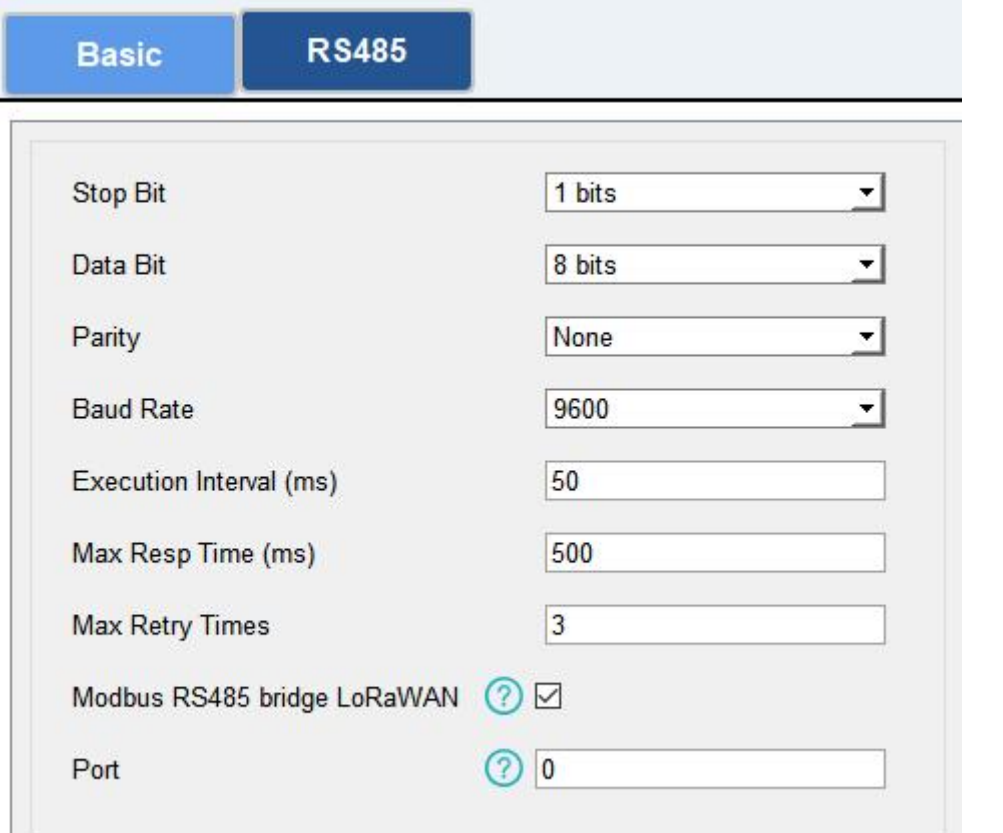

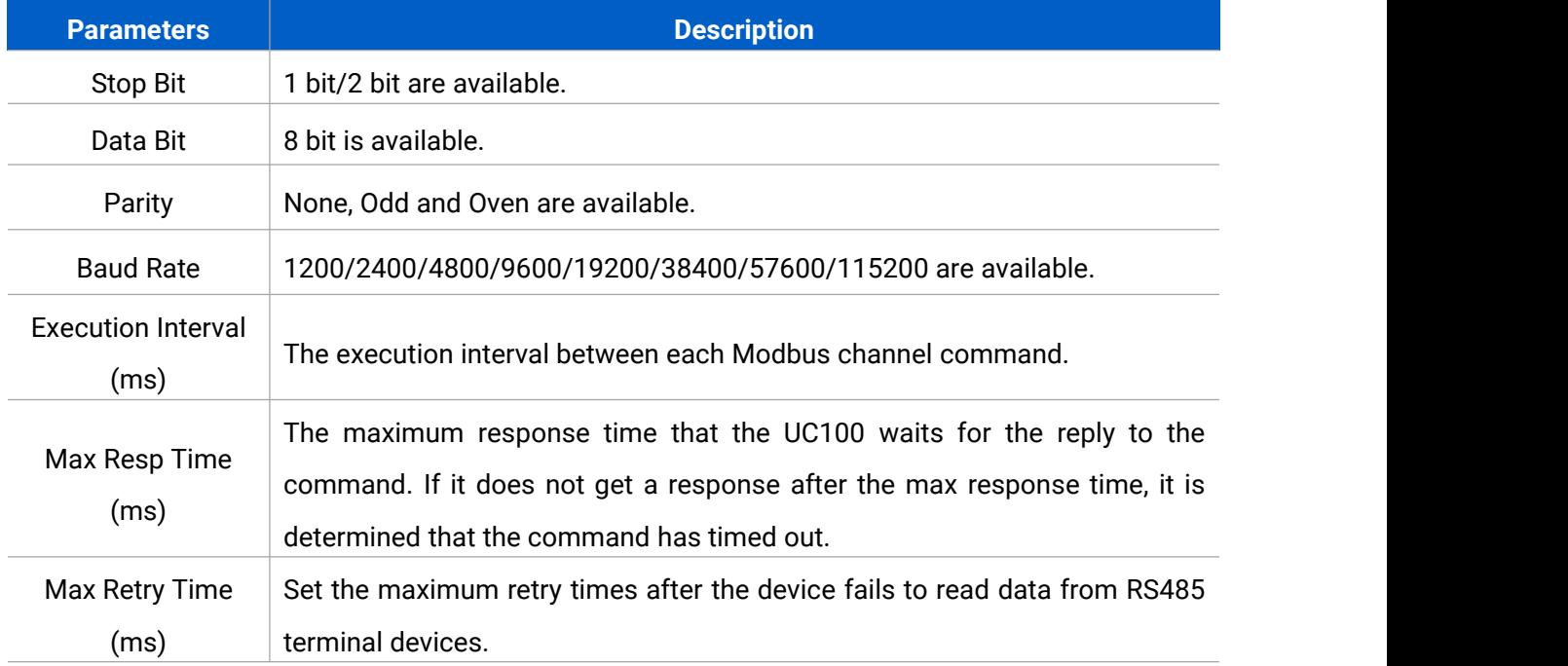

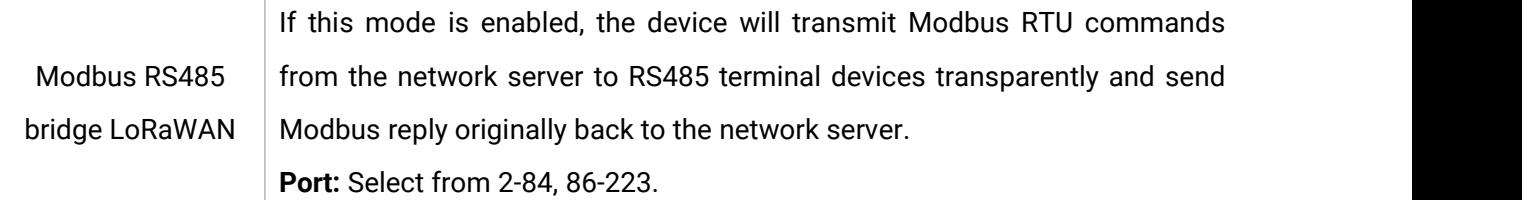

3. Click  $\overline{+}$  to add Modbus channels, then save configurations.

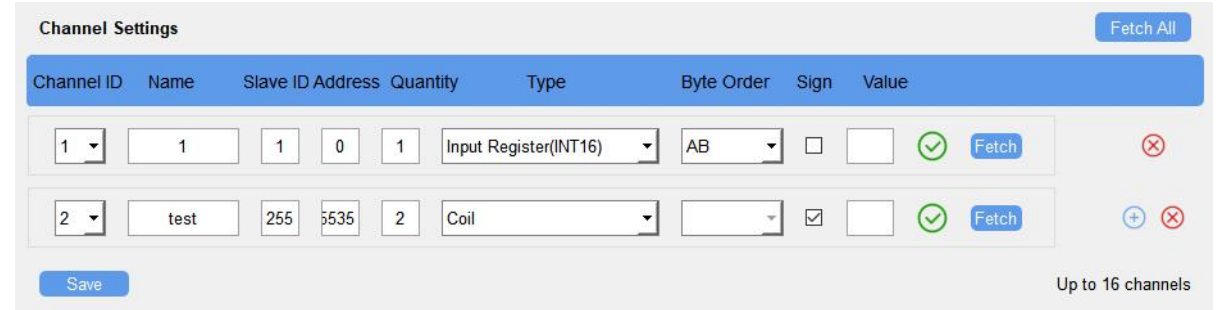

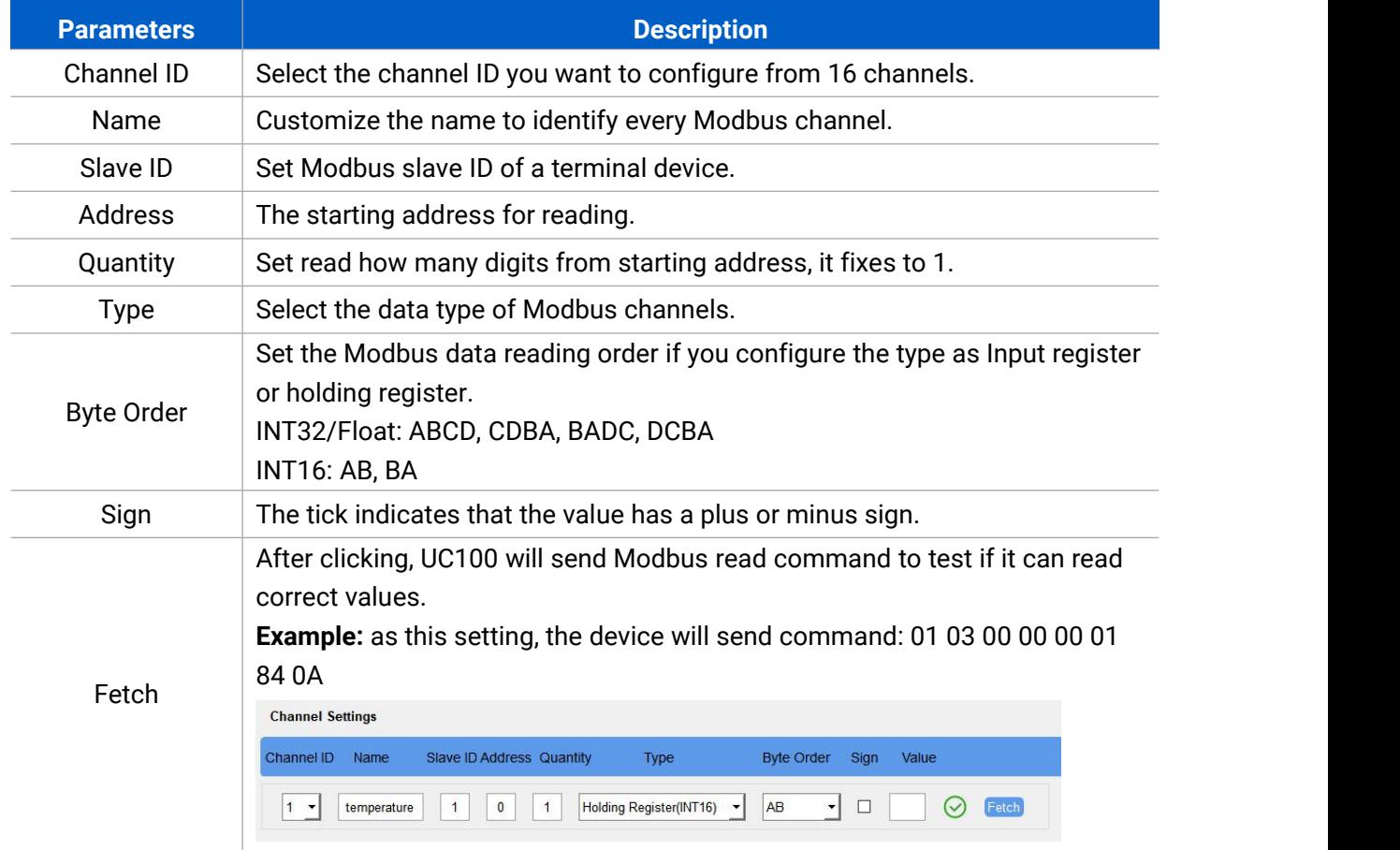

4. Click "Fetch" to check if UC100 can read correct data from terminal devices.

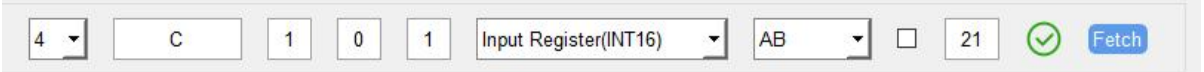

Note: Do not click "Fetch" frequently since the response time to reply is differ for every terminal device.

## <span id="page-12-0"></span>**4.4 IF-THEN Command**

UC100 supports configuring locally IF-THEN commands to do some actions automatically even without a network connection. One device can be added 16 commands at most.

1. Go to "Command" page, and click "Edit" to add commands.

#### Settings > Reboot Edi t ID Configuaration Delete If received a d2d control command containing  $1234$ .<br>then send a modbus command via the rs485 interface and content is  $1234$ . 百 Ū  $\mathbf{1}$ 百 Ū  $\overline{c}$ 百 面  $\overline{3}$  $\overline{4}$ 百 Ū 所 面 5

#### 2. Set an IF condition based on the terminal device data or UC100 device status.

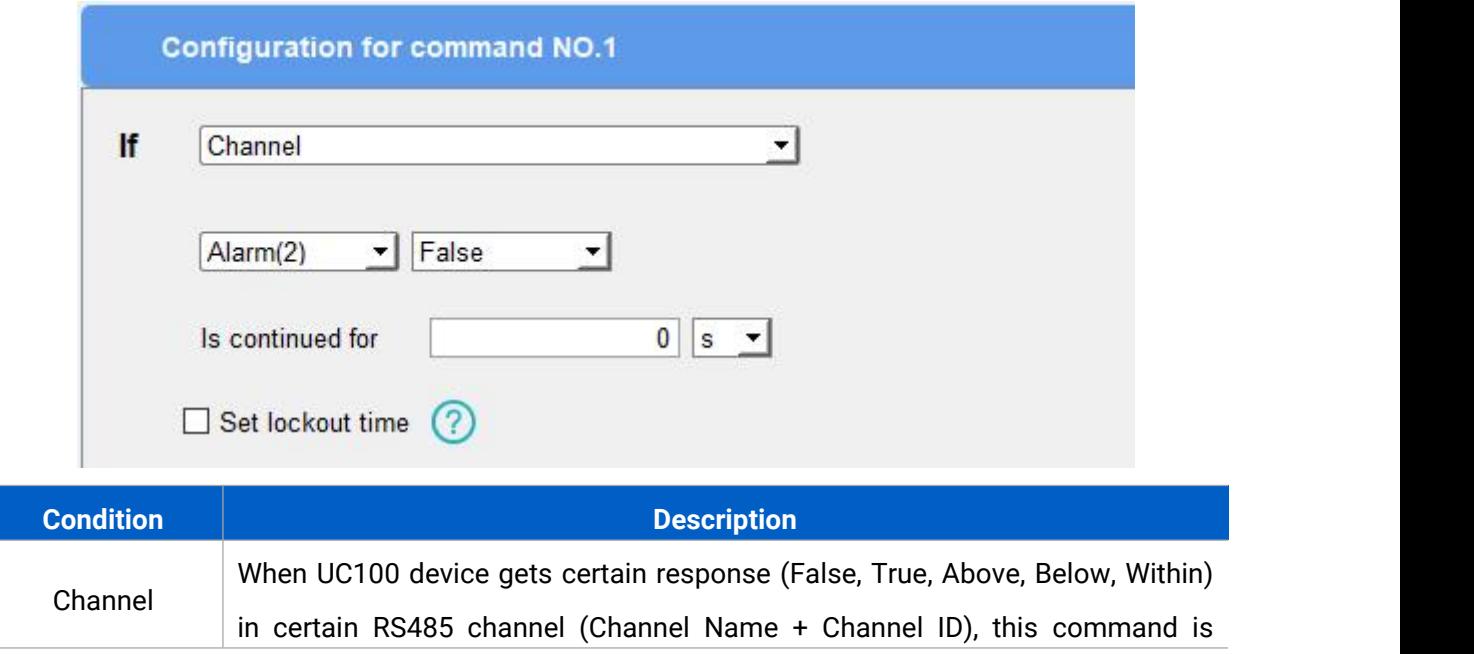

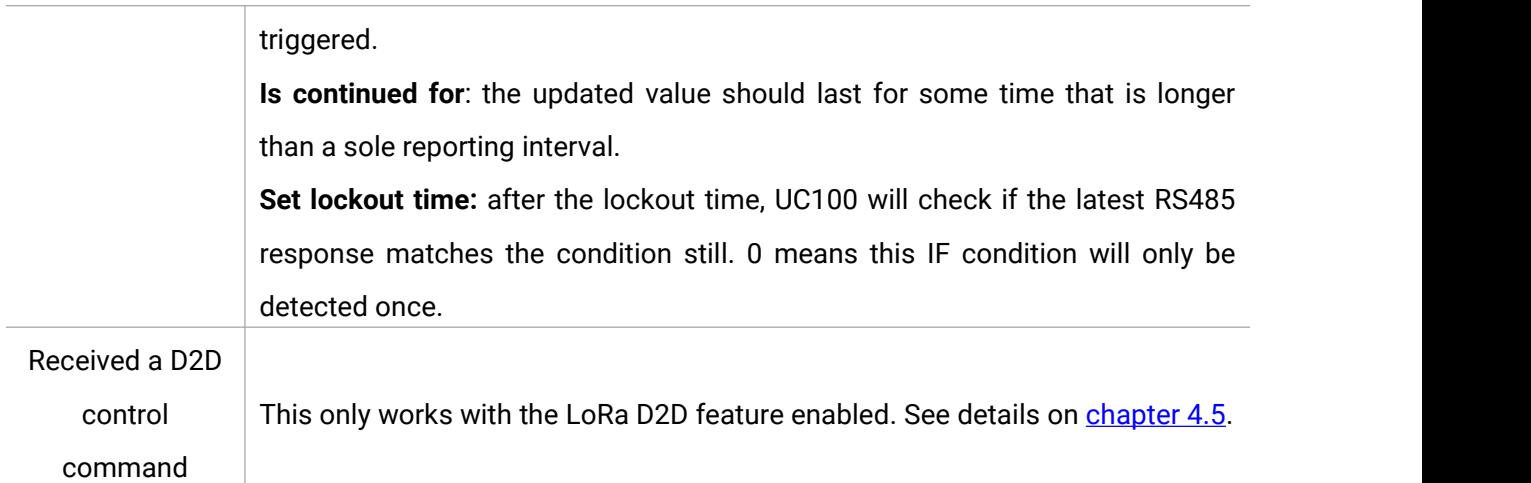

3. Set THEN action according to your request. You can add at most 3 actions in one command.

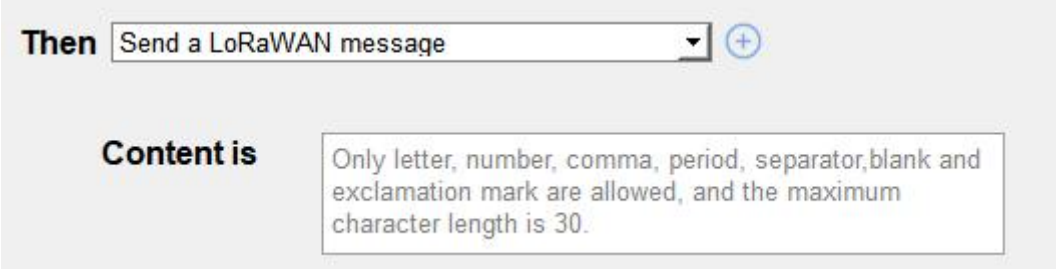

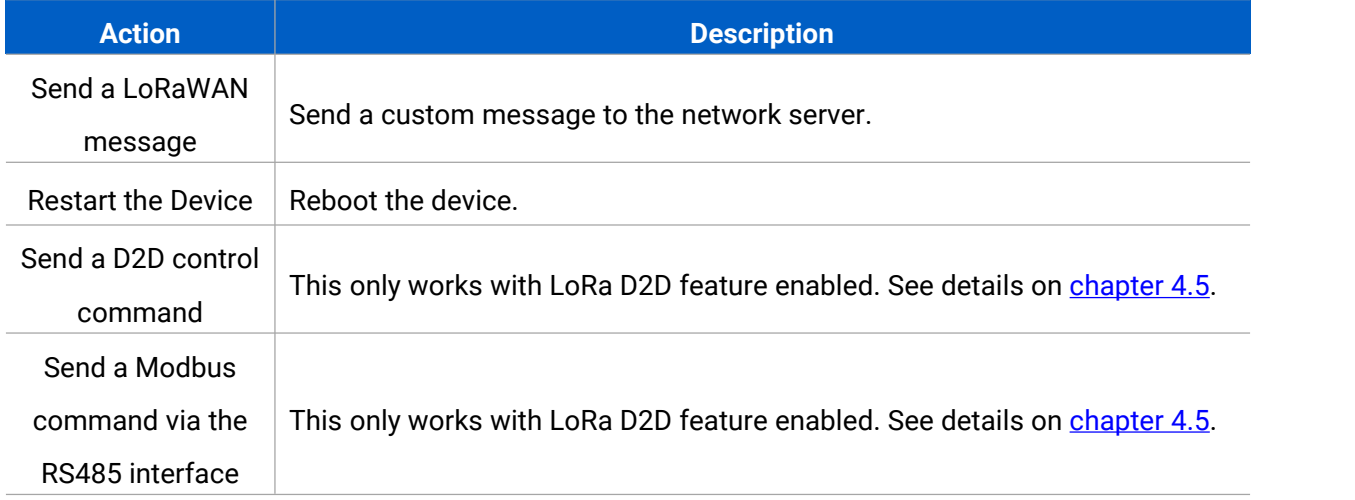

## <span id="page-13-0"></span>**4.5 LoRa D2D Settings**

LoRa D2D protocol is developed by Milesight and used for setting up transmission among Milesight devices without a gateway. When the LoRa D2D setting is enabled, UC100 can work as a LoRa D2D controller to send control commands to other devices or work as a LoRa D2D agent to receive commands to trigger a reboot or message to the network server.

1. Go to "**General -> Basic**" page, enable LoRa D2D feature, and define a unique LoRa D 2D key which is the same as LoRa D2D controller or agent devices. (Default LoRa D2D Key: 5572404C696E6B4C6F52613230313823)

Ŷ.

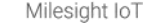

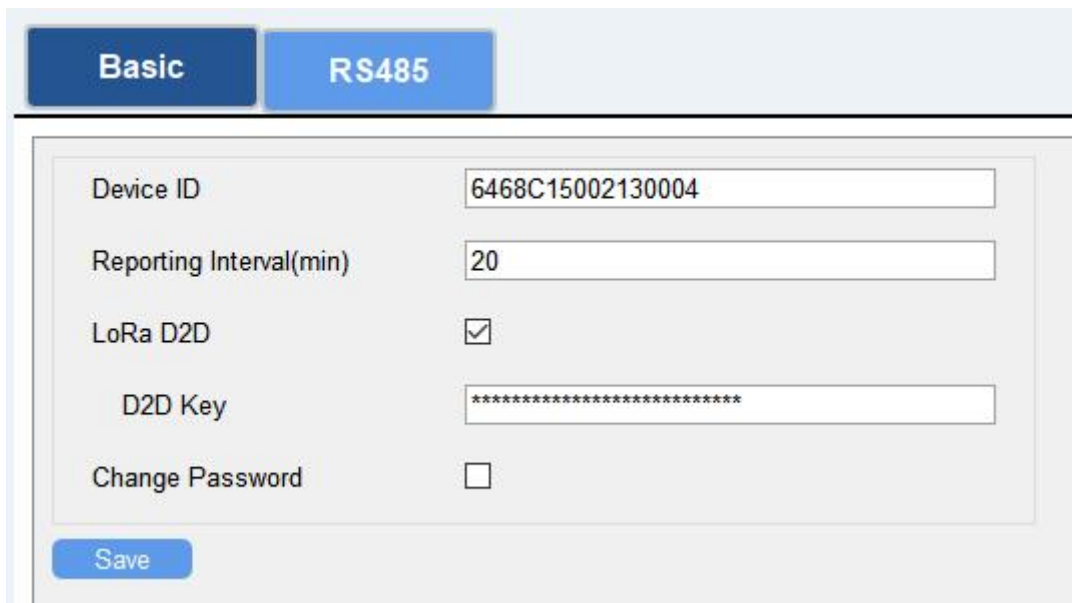

2. Go to "**LoRaWAN Settings -> Basic**" to configure the RX2 datarate and RX2 frequency. When UC100 works as LoRa D2D controller, it will send commands as RX2 settings.

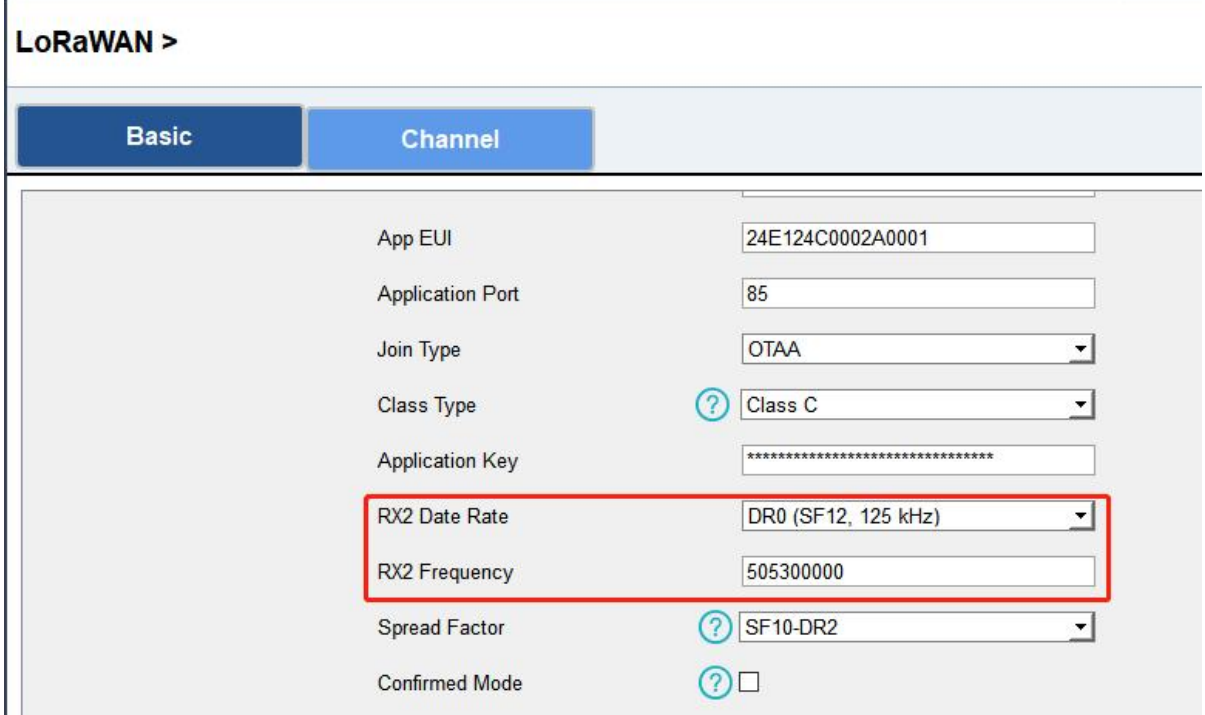

3. Go to "Command" page to set corresponding operations.

When the RS485 channel triggers, UC100 can work as LoRa D2D controller to send a control command to control the LoRa D2D agent device. The command should be a 2-byte hexadecimal number.

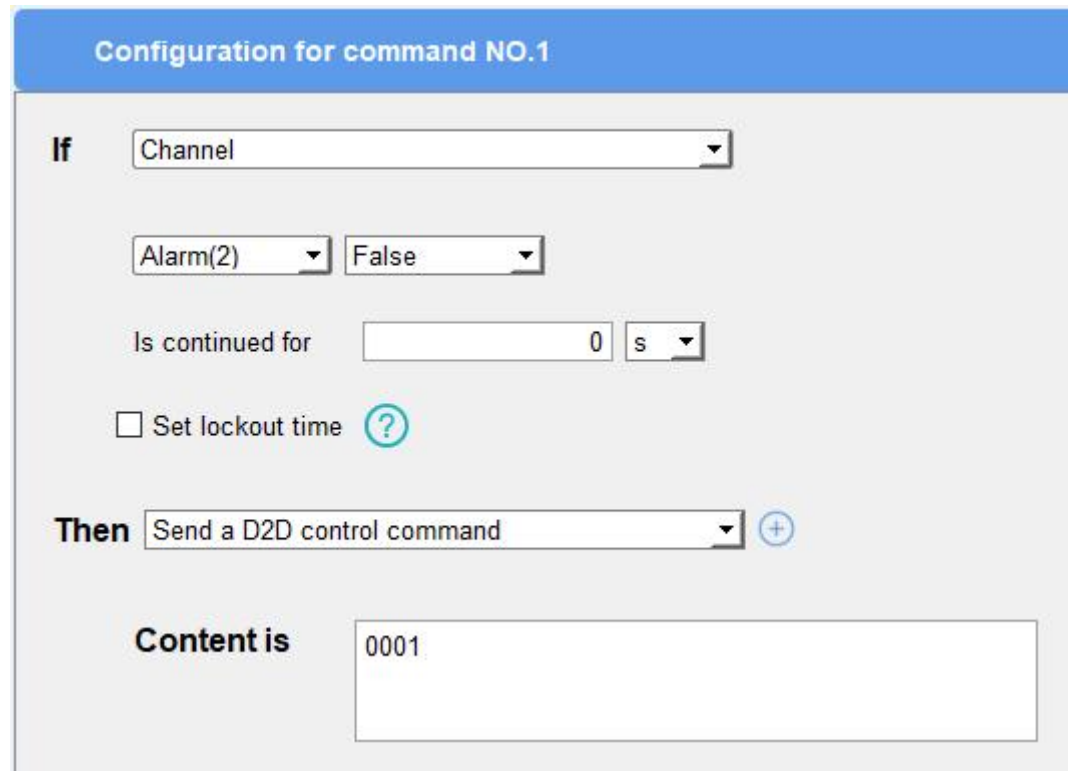

When UC100 receives a LoRa D2D command, it can work as a LoRa D2D agent to reboot the device or send Modbus command to RS485 terminal devices.

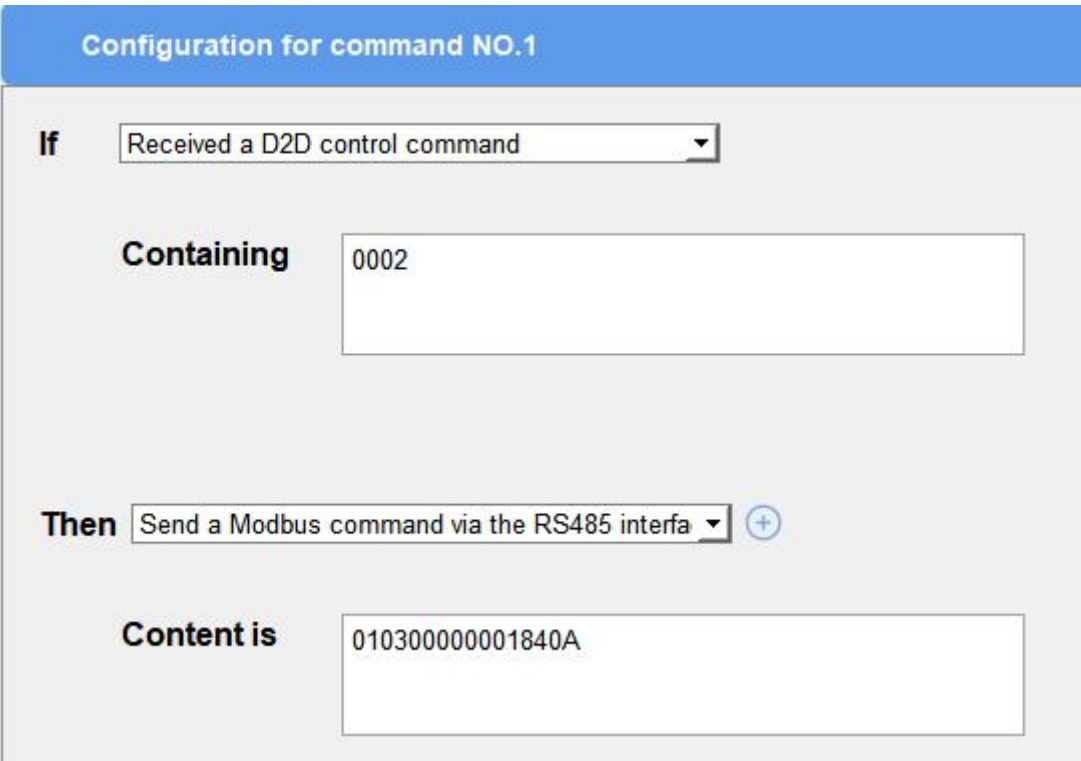

## <span id="page-16-0"></span>**4.6 Maintenance**

#### <span id="page-16-1"></span>**4.6.1 Upgrade**

UC100 supports upgrade firmware locally via ToolBox software.

1. Download firmware from www.milesight-iot.com to your PC.

2. Go to "**Maintenance -> Upgrade"**, click "**Browse"** to import firmware and upgrade the device.

You can also click "**Up to Date"** to search for the latest firmware of the device and upgrade. **Note:** Any operation on ToolBox is not allowed during upgrading, otherwise the upgrading will be interrupted, or even the device will break down.

#### **Maintenance >**

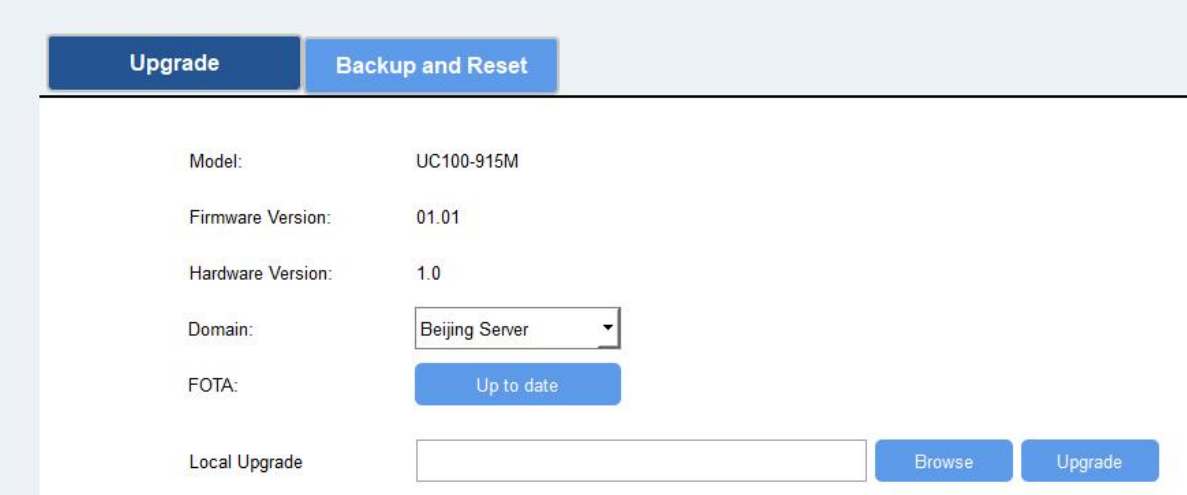

#### <span id="page-16-2"></span>**4.6.2 Backup**

UC100 devices support configuration backup for easy and quick device configuration in bulk.

Backup is allowed only for devices with the same model and LoRa frequency band.

1. Go to "**Maintenance -> Backup and Reset**", and click "Export" to save the current configuration as json format backup file.

2. Click "Browse" to select the backup file, then click "Import" to import the configurations.

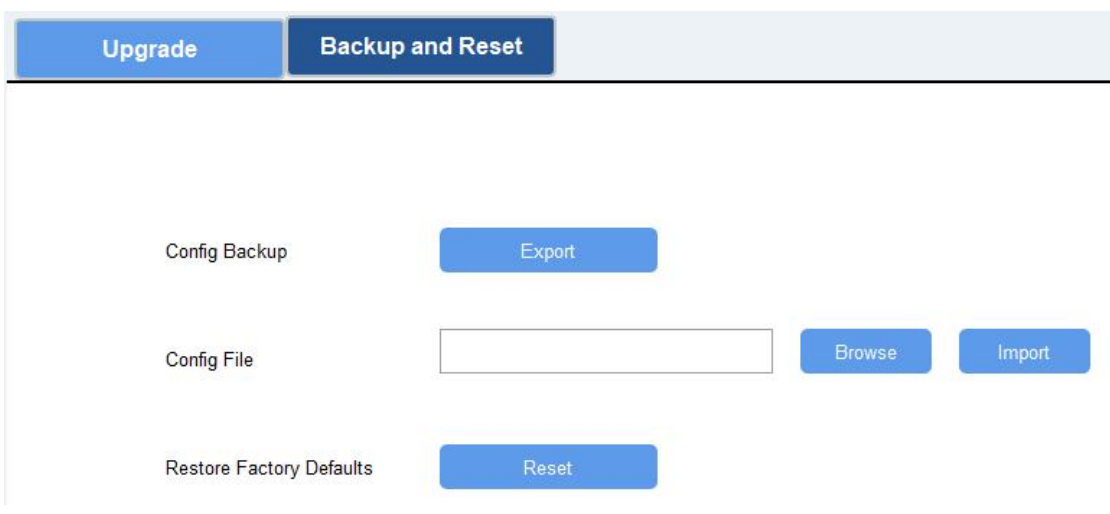

#### <span id="page-17-0"></span>**4.6.3 Reset to Factory Default**

Please select one of following methods to reset device:

**Via Hardware:** Open the case of UC100, and hold the reset button for more than 10s until the LED blinks.

**Via ToolBox Software:** Go to "**Maintenance -> Backup and Reset**" to click "Reset".

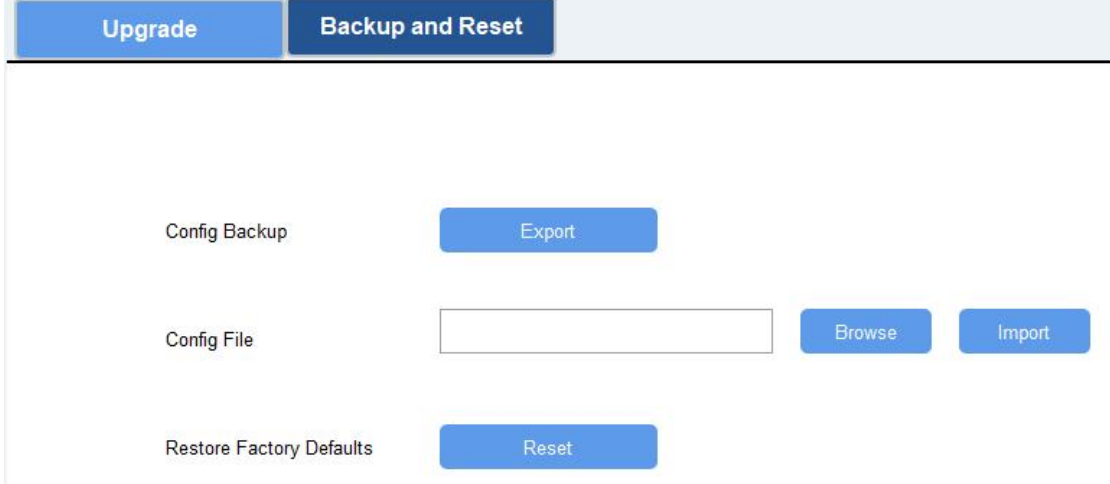

## <span id="page-17-1"></span>**5. Device Payload**

All data are based on the following format (HEX):

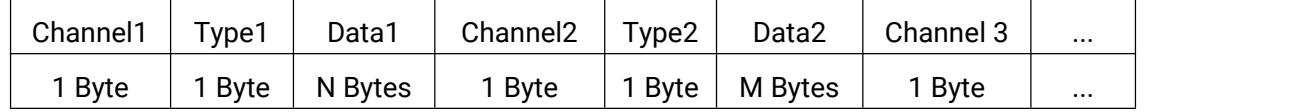

Among them, Data field are shown as little endian. For decoder examples, you can find them at [https://github.com/Milesight-IoT/SensorDecoders.](https://github.com/Milesight-IoT/SensorDecoders)

## <span id="page-18-0"></span>**5.1 Device Information**

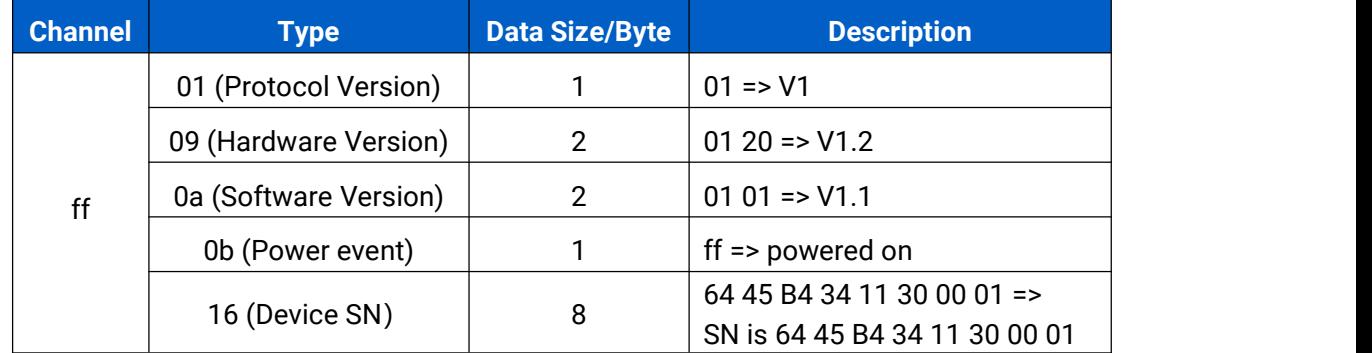

UC100 reports basic device information of device every time joining the network.

#### **Example:**

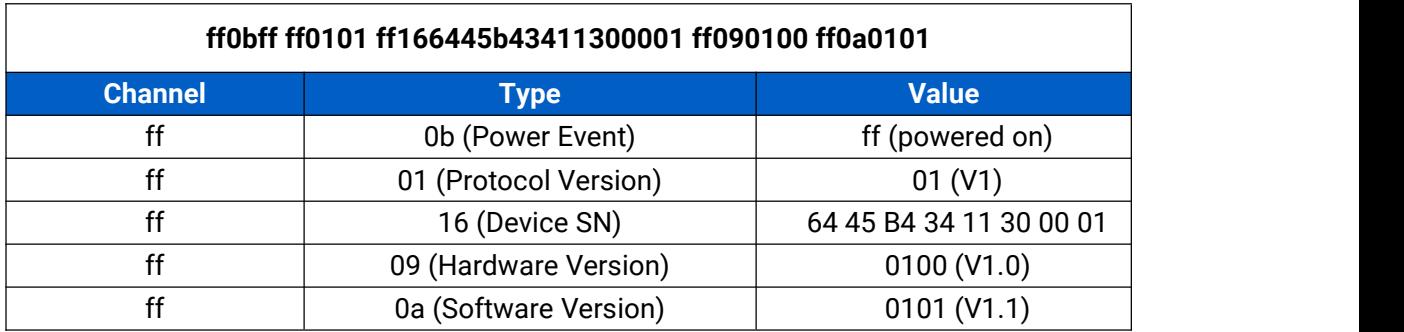

## <span id="page-18-1"></span>**5.2 Sensor Data**

UC100 reports RS485 sensor data according to reporting interval (20 mins by default).

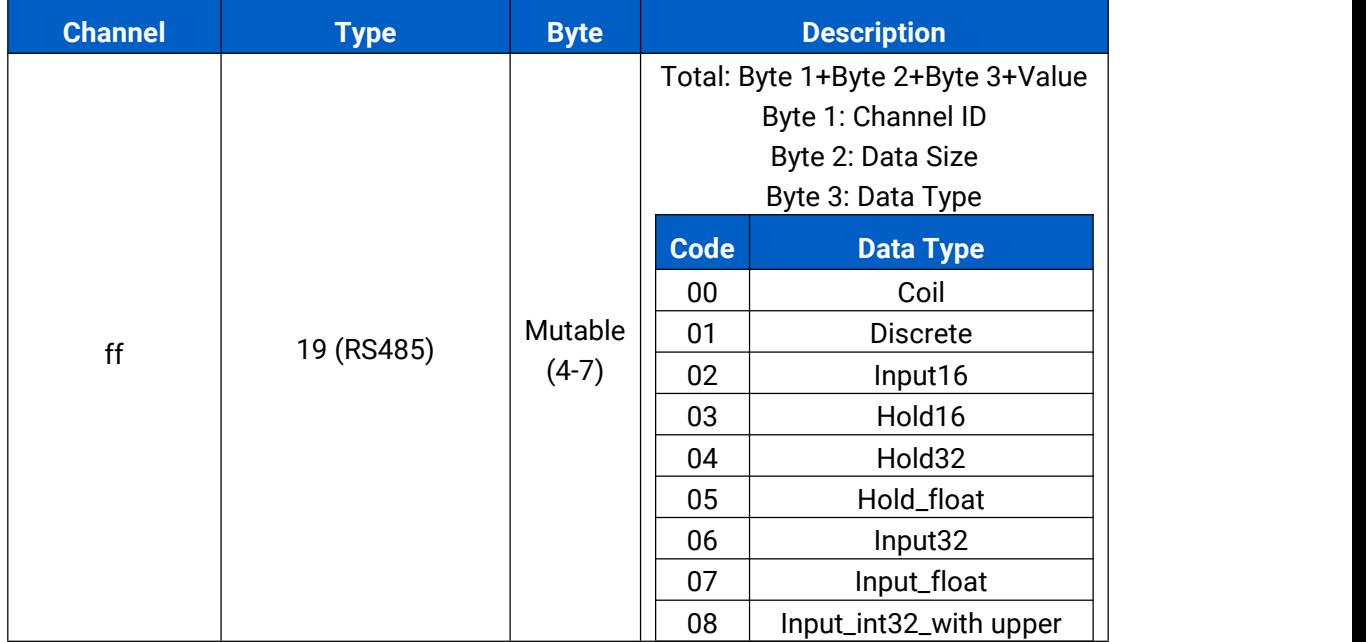

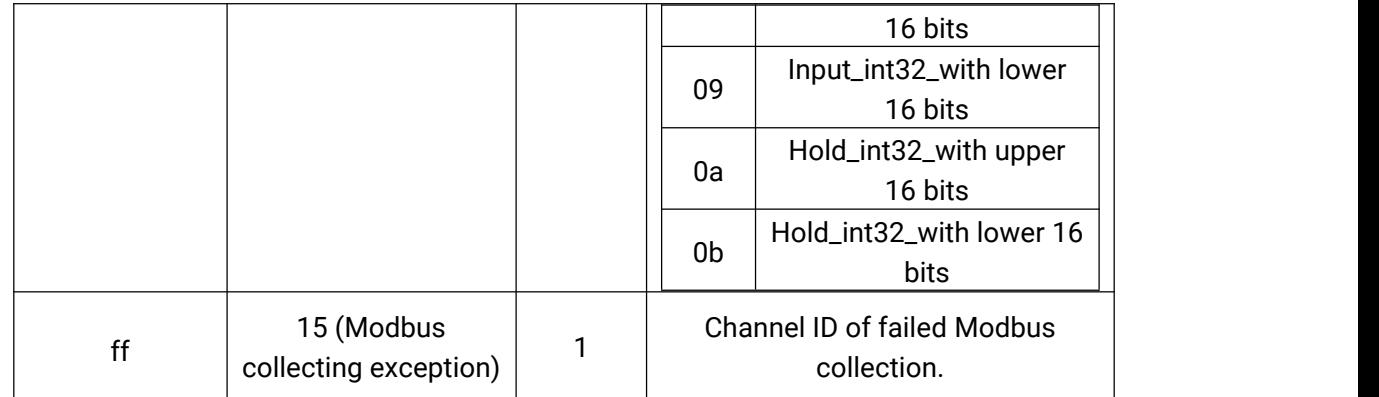

**Note:** Channel ID can be configured in ToolBox.

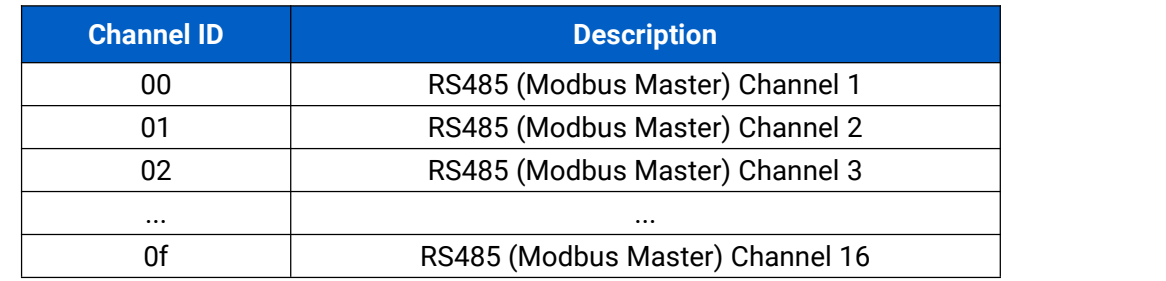

#### **Examples:**

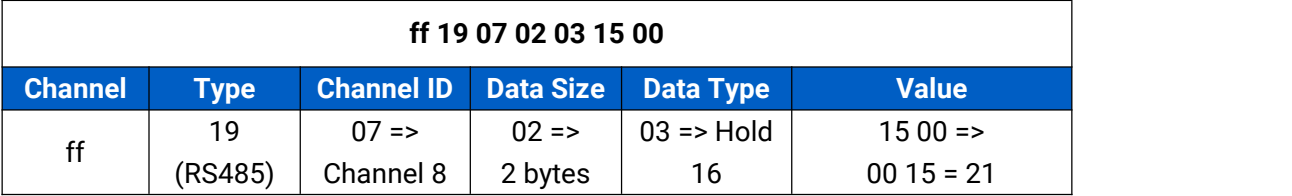

**Note:** When data type is holding register or input register, ToolBox can set different byte orders. Take below Modbus register response from RS485 sensors as example:

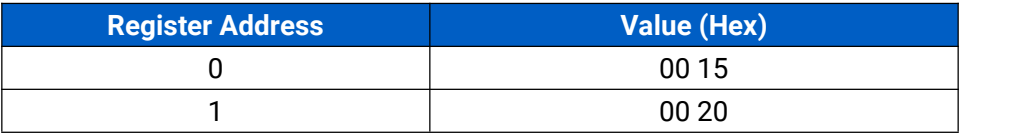

When using different byte orders, you can use ToolBox to fetch different results, and the device will upload data with little endian order.

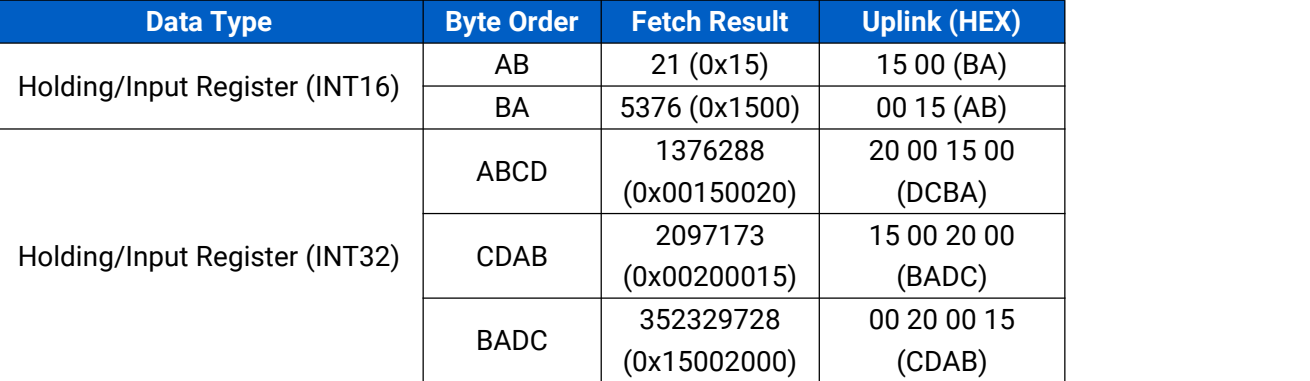

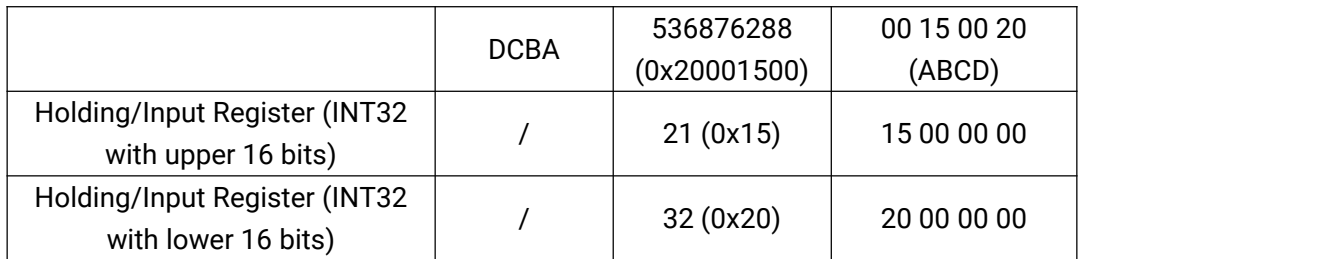

If UC100 fails to connect the Modbus data, it will send an error message.

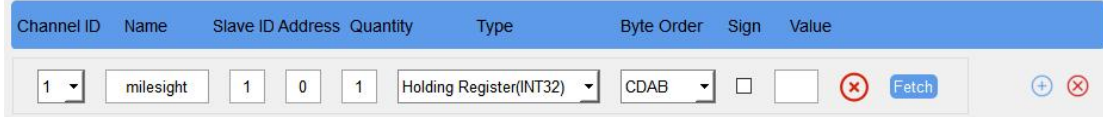

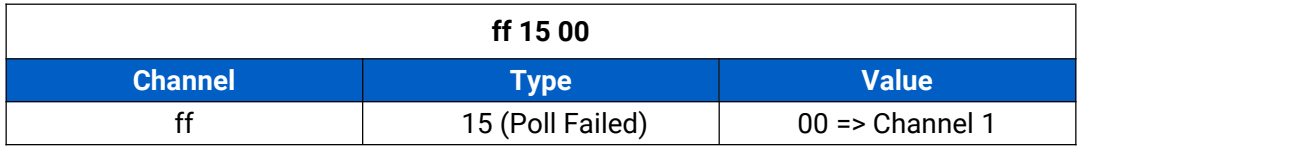

## <span id="page-20-0"></span>**5.3 Downlink Command**

UC100 supports downlink commands to configure the device. The application port is 85 by default.

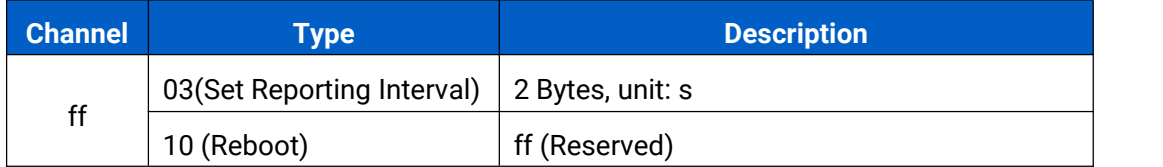

### **Examples:**

1. Reporting Interval

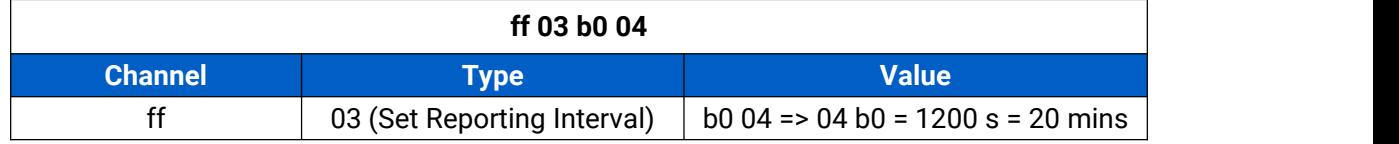

#### 2. Reboot the device

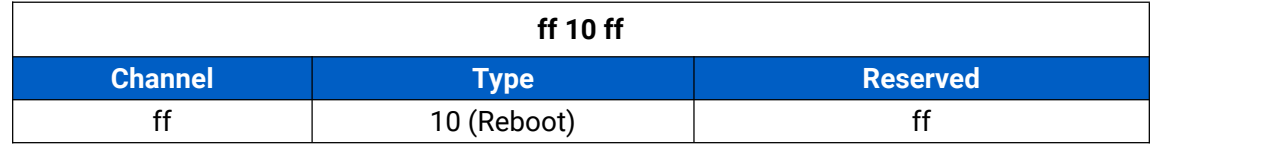

**-END-**